# **How to emulate the Out of Office Assistent in Outlook (IMO)**

These prodecures only apply if you have installed Outlook with the *Internet Mail Only* option (IMO). To determine the installation type, go to the "Help" menu, click "About Microsoft Outlook". Here you should see *Internet Mail Only*.

The *Internet Mail Only* option does not have the *Out of Office Assistant* to automatically reply to e-mails unlike the *Corporate* or *Workgroup* option. You can emulate this feature in IMO by creating an e-mail template and defining a rule in the *Rules Wizard* to auto-reply with the template.

Please note: Outlook must be running for the *Rules Wizard* to auto-reply, because this is a clientbased application.

Outlook must be set up in the following way to run the *Rules Wizard* faultless:

• The program must be configured to periodically check for new messages. You can set this under *Tools, Options, Mail-Delivery* under *Check for new messages every [time] minutes* (picture A).

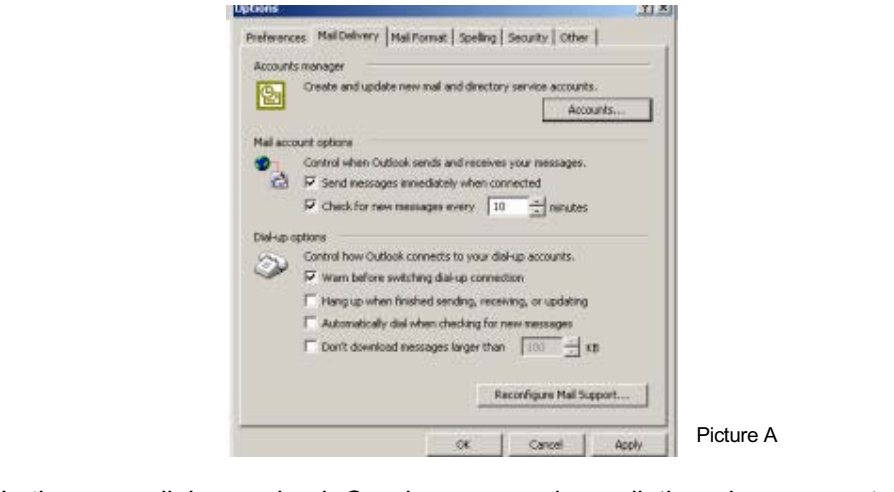

- In the same dialogue check *Send messages immediatley when connected*. Microsoft recommended to accept the option *Hang up when finished sending and receiving*.
- You will find further information under **starting the defined rules** on page 4.

## **Defining an automatic-reply template**

- 1. Open a new Outlook message formatted as **plain text**. **Please note**: Do **not** use Microsoft Word as the e-mail editor!
- 2. Type whatever information you would like to appear in your reply message.
- 3. On the "File" menu, click "Save As".
- 4. In the *Save As* dialogue click to select the "Outlook Template" check box in the "Save As Type" list.
- 5. Type a name for the automatic-reply template, click "Save".

### **Defining a rule to send an automatic reply**

- 1. On the *Tools* Menu click "Rules Wizard".
- 2. In the following *Rules Wizard* dialogue box go to "New".
- 3. Under *Which type of rule do you want to create?* click "Check messages when arrive", then click "Next" (picture 1).

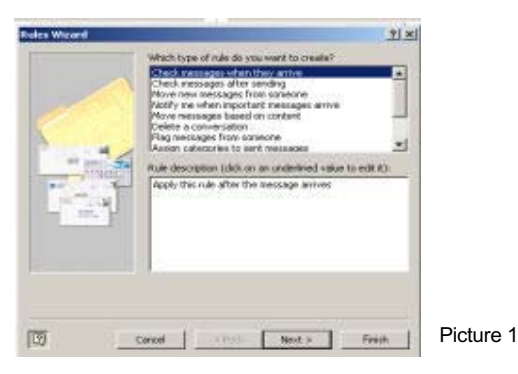

4. Under *Which condition(s) do you want to check?* go to "Sent Only To Me", then click "Next" (picture 2).

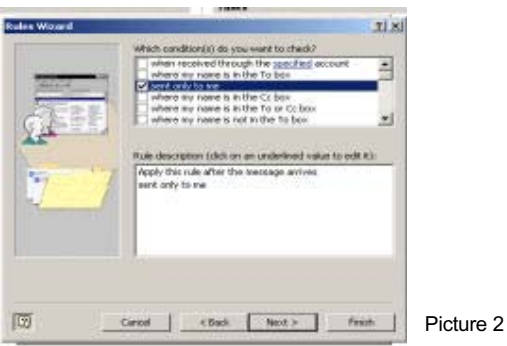

5. In the dialogue box *What do you want to do with the message?* select "Reply using a specific template" (picture 3).

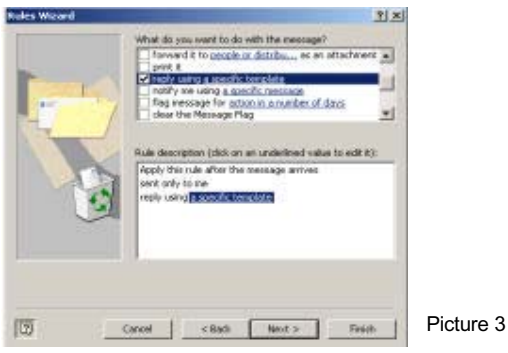

- 6. Under *Rule Description* click the underlined phrase, "a specific template".
- 7. In the *Select A Reply Template* dialogue box select the template you saved in step 4/5 of the previous set of instructions. Tip: under *Look in* you can find with "User Templates in File System" the stored template in a very simple (way picture 4). Finish with "OK".

How to emulate the Out of Office Assistent in Outlook (IMO) Heike Grotegut January 2002

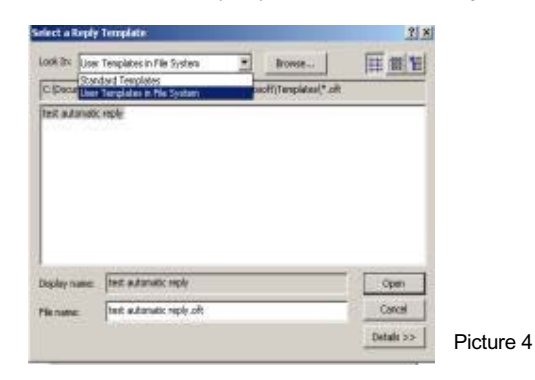

- 8. You could skip the *Add any exceptions* dialogue box, click "Next".
- 9. In the following window define a name for this rule, click "Finish".

#### **Defining a rule to forward e-mails**

- 1. On the *Tools* Menu click "Rules Wizard".
- 2. In the following *Rules Wizard* dialogue box go to "New".
- 3. Under *Which type of rule do you want to create?* click "Check messages when arrive", then click "Next" (picture 5).

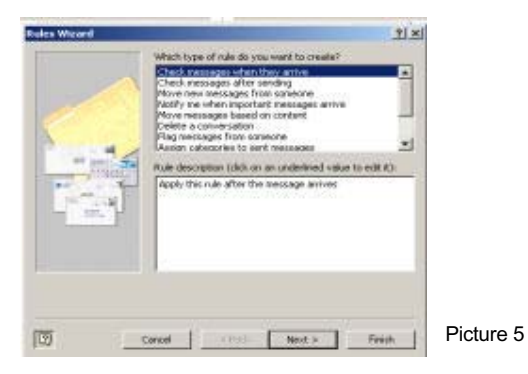

4. Under *Which condition(s) do you want to check?* select "Where my name is in the To box", click "Next" (picture 6).

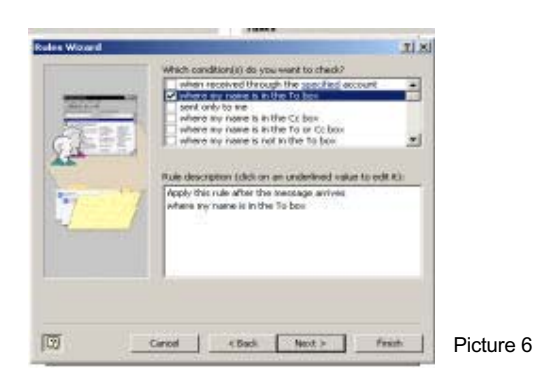

5. Under *What do you want to do with the message?* select the option "Forward it to people or distribution list" (picture 7).

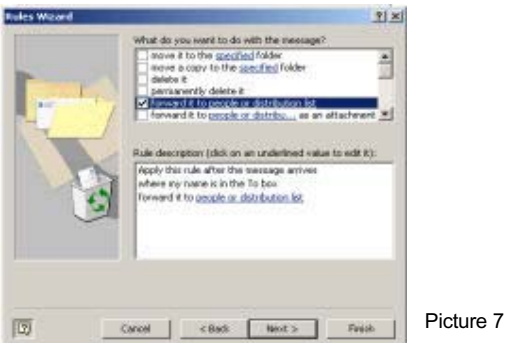

6. In the same dialogue box select the underlined phrase *people or distribution list* under *Rule description*. A new window called *Rule Address* appears (picture 8). Here you could select an address or define a new address to which the e-mails should be forwarded.

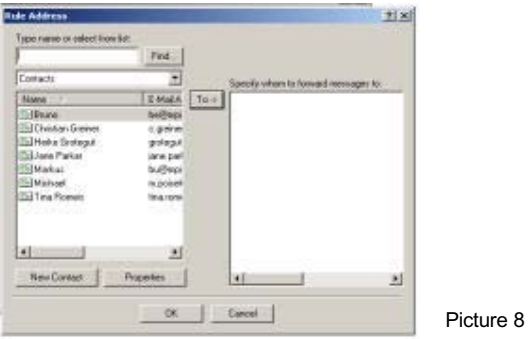

- 7. You can skip the next dialogue *Add any exceptions*, just click "Next".
- 8. In the following window type a name for the rule, click "Finish".

## **Starting the defined rules**

- 1. On the *Tools* menu select the *Rules Wizard*.
- 2. Click the "Run Now"-Button, the *Run Rules Now*-dialogue appears (picture 9).

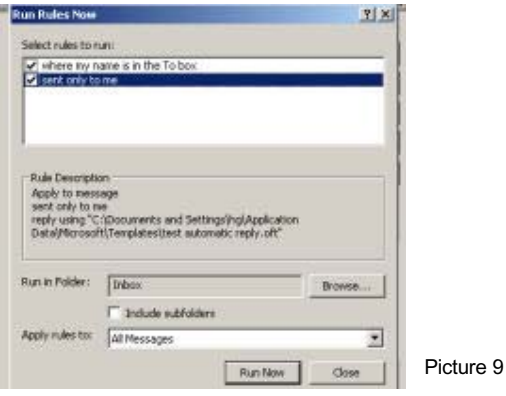

- 3. Select the rules you defined in the previous set of instructions.
- 4. Select the *Inbox* under *Run in Folder*. You can set this with the "Browse"- Button in a very simple way.
- 5. Activate the rules with "Run Now".

**Important:** Do not close this window after the activating of the rules!